## To Export just your Final Smiley Face Image:

- 1. Create a 2<sup>nd</sup> Art board using the Art Board tool (shift + O),
- 2. Select your Smiley Face and slogan and Cop (Cmmd + C) and then Paster (Cmmd + V) onto the new artboard.

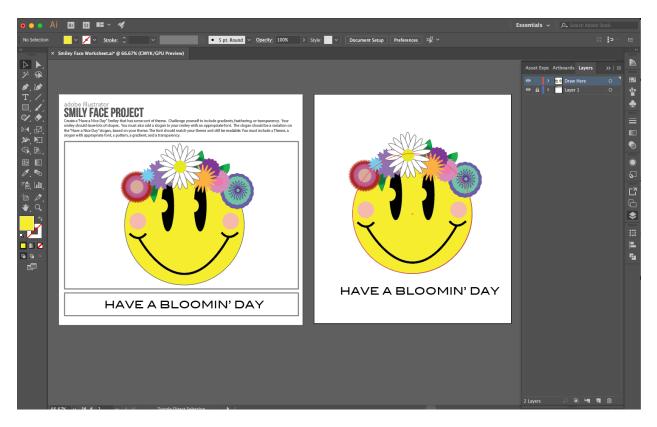

- 3. File > Export > Export for Screens
- 4. Uncheck the box with Artboard 1 and make sure to select PNG for your format.
- 5. Click Export Artboard. The Finder window will pop up with your PNG image. Move this to your folder to save.

|                                                             | Export for Screens                                                                                                    |
|-------------------------------------------------------------|----------------------------------------------------------------------------------------------------|
| Artboards   Assets     Image: Artboard 1   2     Artboard 2 | Select:<br>All • Range: 2<br>Full Document<br>Export to:<br>/Users/dmadmin/Creative Cloud Files/<br>Open Location after Export<br>Formats: iOS Android *<br>Scale Suffix Format<br>1x • None PNG *<br>PNG 8<br>JPG 100<br>JPG 80<br>JPG 50<br>JPG 20<br>SVG |
| # #                                                         | Clear Selection Prefix: PDF   Selected: 1, Total Export: 1 Cancel Export Artboard                                                                                                    |
|                                                             |                                                                                                    |